# **Install the ISEC-EXTANT-KIT (optional)**

The **ISEC-EXTANT-KIT Internal LTE Extended Antenna Bracket Kit** is installed inside the iSecure Go-Anywhere Hub to permit the connection of an external LTE antenna to improve reception in weak cellular signal areas. This **Bracket**  assembly, pictured in Fig. 1, provides an alternate SMA connection to the LTE radio, allowing the use of Napco **SLE-ANTEXT** antenna kits. The remote-mounted antenna is a dual-wideband, indoor/outdoor LTE antenna that significantly improves cellular reception (**Note:** Mount the **SLE-ANTEXT**  antenna before performing these instructions to allow its immediate use after installing the **ISEC-EXTANT-KIT** and the radio is re-powered). For details about the SLE-ANTEXT, see WI2230, available from the NAPCO Technical Library at [tech.napcosecurity.com.](https://tech.napcosecurity.com/) 

## **INSTALLATION STEPS**

Bracket installation requires flat and Phillips head screwdrivers and a cable zip tie (supplied).

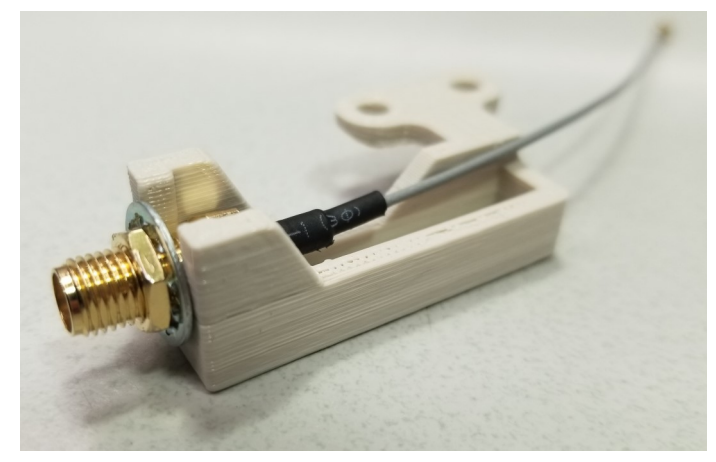

**Fig. 1: Antenna Bracket Assembly ("Bracket")**

- **1. Remove AC power from the Go-Anywhere Smart Hub** by unplugging the AC transformer.
- **2. Separate the Go-Anywhere Hub housing**. With a flat head screwdriver, push in the two tabs at the bottom to unhook, then carefully separate the two parts of the Hub housing. **Note:** Separating the housing disconnects the battery.
- **3. Remove the top screw** at the top of the unit that secures the front LED Faceplate to the front housing.
- **4. Remove the LED Faceplate**. From the front of the housing, pull out the LED Faceplate to remove. .
- **5. On the inside of the LED Faceplate**, remove the screw that secures the *right side* light pipe (when viewing from the rear) as shown in Fig. 2.
- **6. While keeping the light pipe in place**, position the Bracket on top of the light pipe boss . Re-install the screw removed in step 6 and install an additional screw as shown in Fig. 2.

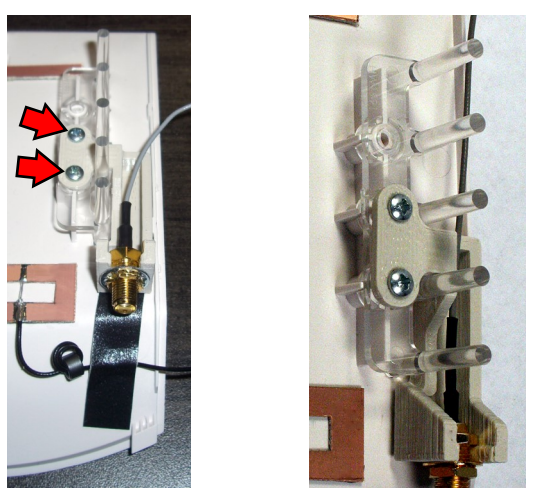

**Fig. 2: Two views of rear LED Faceplate: Secure Bracket to right side with two screws (arrows) on top of light pipe.** 

**7. Connect the Antenna (SMA female) cable** end to the male threaded end of the Bracket (see Fig. 3). Route the cable through the Hub housing.

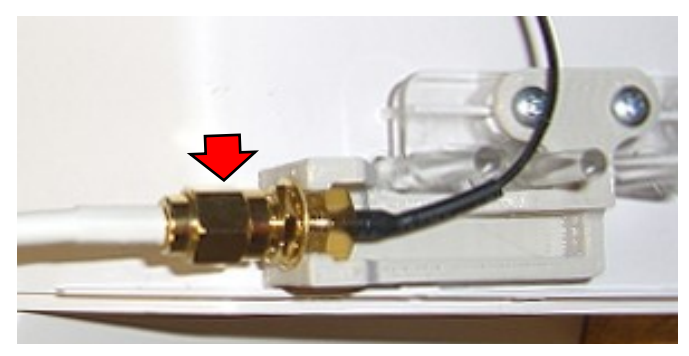

**Fig. 3: Connect the cable to the Bracket.**

**8. Insert the very small Antenna Plug** located at the end of the Bracket (shown in Fig. 4) into the correct PC board sockets as described in Fig. 5:

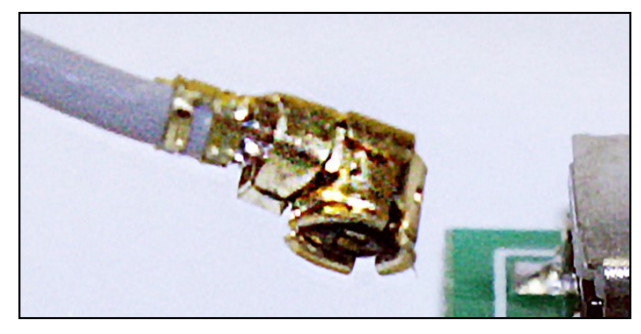

**Fig. 4: Antenna Plug** 

Be sure the plug freely rotates but remains connected. If this plug should disconnect, simply insert and press firmly until connected. *Handle wire with care; do not twist, create sharp bends or apply excessive force*.

**9. Replace the LED Faceplate**. Be careful to ensure both Antenna Plugs remain connected to their sockets.

## **Install the ISEC-EXTANT-KIT (cont'd)**

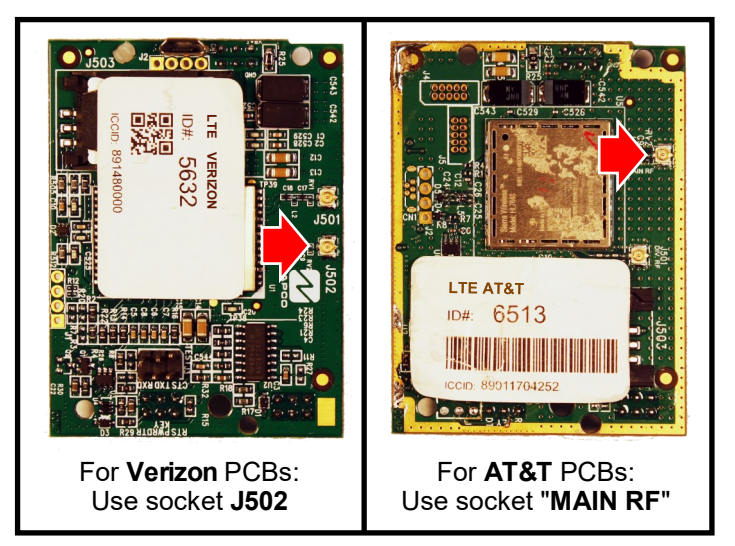

**Fig. 5: Verizon and AT&T Antenna Socket Locations**

**10. Route the cable through the Hub** and along the pathway shown in Fig. 6. Guide the cable to the right and around the side "ribs" shown in Fig. 7 and down along the bottom of the Hub PC board.

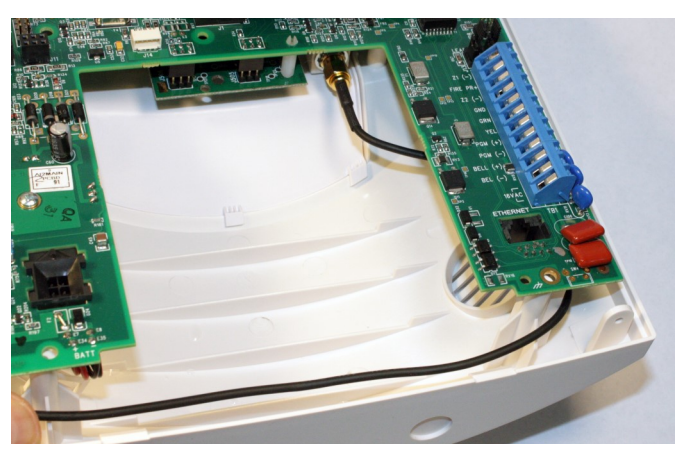

**Fig. 6: Route the Antenna Cable to the right of the side "ribs" as shown in this image and in Fig. 7.** 

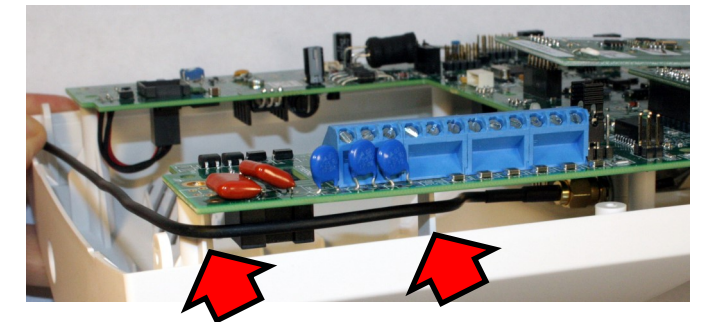

**Fig. 7: Route the cable around the side "ribs" (arrows) as shown.**

**Important:** To ensure maximum reception performance, the cable **must** be routed along this path.

**11. For strain relief**, secure the cable to the PCB by inserting the zip tie into the PCB hole shown in Fig. 8.

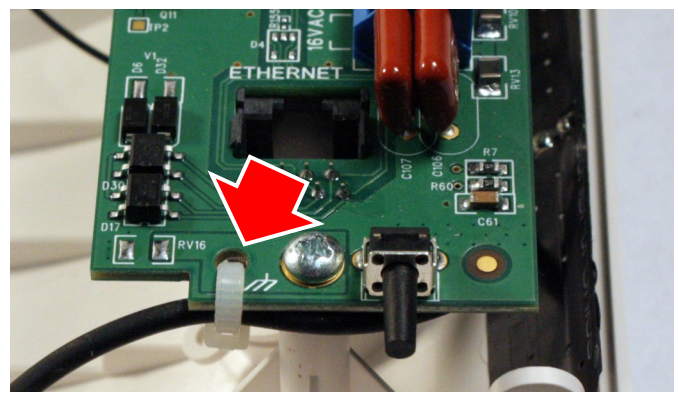

**Fig. 8: For strain relief, secure antenna cable to the PCB with zip tie**

**Before proceeding**, be sure the **SLE-ANTEXT** antenna is connected to allow its immediate use when the radio is re-powered in the next step.

**12. Close the two parts of the Hub housing, routing the cable** out the rear access door (see Fig. 9). Be sure not to crimp the wire between the PCB and the housing.

Closing the two parts of the Hub housing will re-power the unit, and the antenna will immediately begin transmitting.

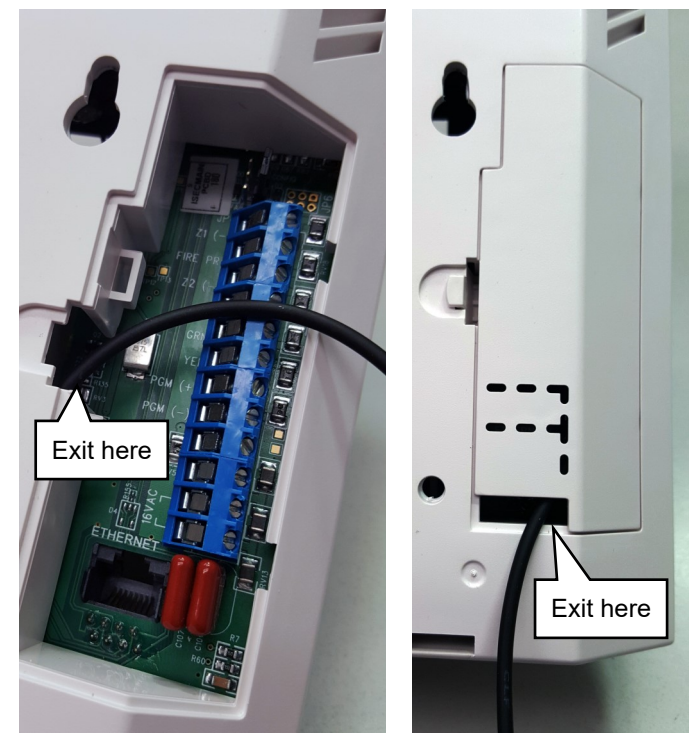

**Fig. 9: Route cable through access door. With access door installed, route cable through the opening in the bottom of the door.**

**13. Re-connect AC power to the Go-Anywhere Smart Hub** by plugging in the AC transformer. Test system operation.

## **Go-Anywhere Smart Hub Icons**

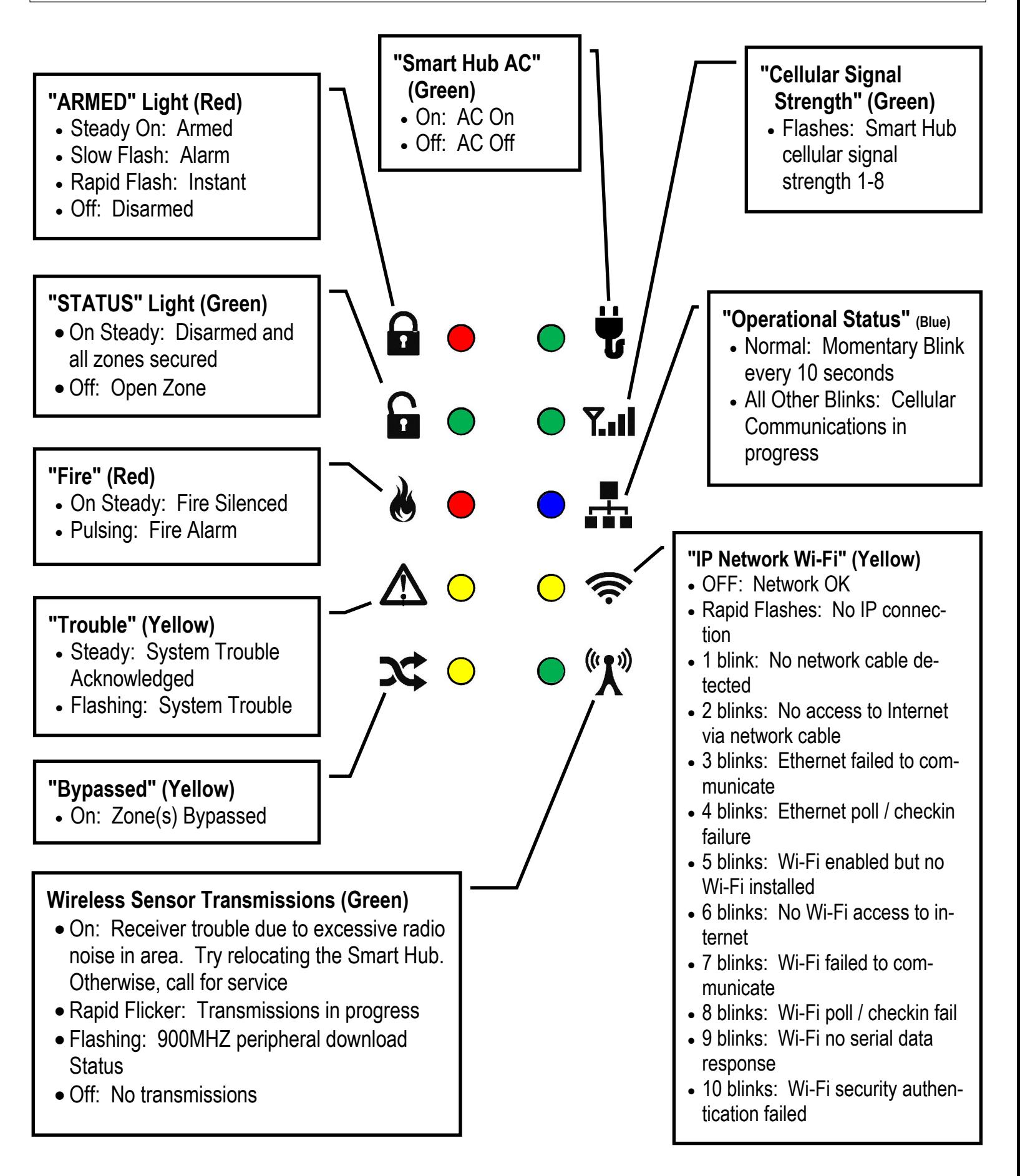

## **Programming: Keypads / Touchscreens**

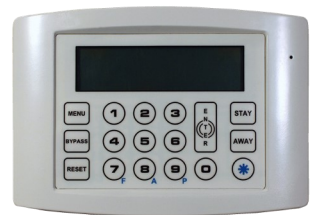

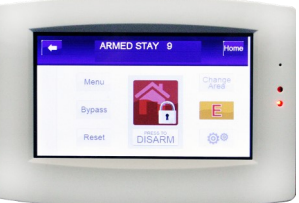

**ISEC-WL-KEYPAD** *Wireless Battery-Operated Standard Keypad* 

**ISEC-WL-TOUCH**  *Wireless Touchscreen* 

- 1. Go to **www.iSecureByNapco.com** and log into your iSecure account.
- 2. Click **Wireless Modules** > **Keypads**.
- 3. In the **KEYPADS** screen (shown below), program the installed keypads as indicated (when finished, click **Save**).

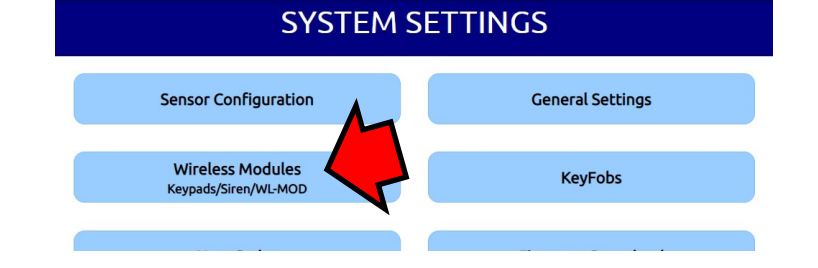

## **What are Emergency Buttons?**

Scroll to the bottom of the **KEYPAD** screen to enable the use of *Emergency Buttons* for your security system. Emergency Buttons are used together with the keypad "Star" button to signal an emergency. With the **ISEC-WL-KEYPAD**:

- Press 7 & "Star" simultaneously for *Fire Emergency*.
- Press 8 & "Star" simultaneously for *Auxiliary Emergency*.

 Press 9 & "Star" simultaneously for *Police Emergency*. (With the **ISEC-WL-TOUCH**, press and hold the appropriate **FIRE**, **AUX** or **PANIC** button, respectively; see the User's Guide for details). By default, Emergency Buttons are enabled for all keypads; to disallow their use, simply uncheck the selections for the keypad, as desired.

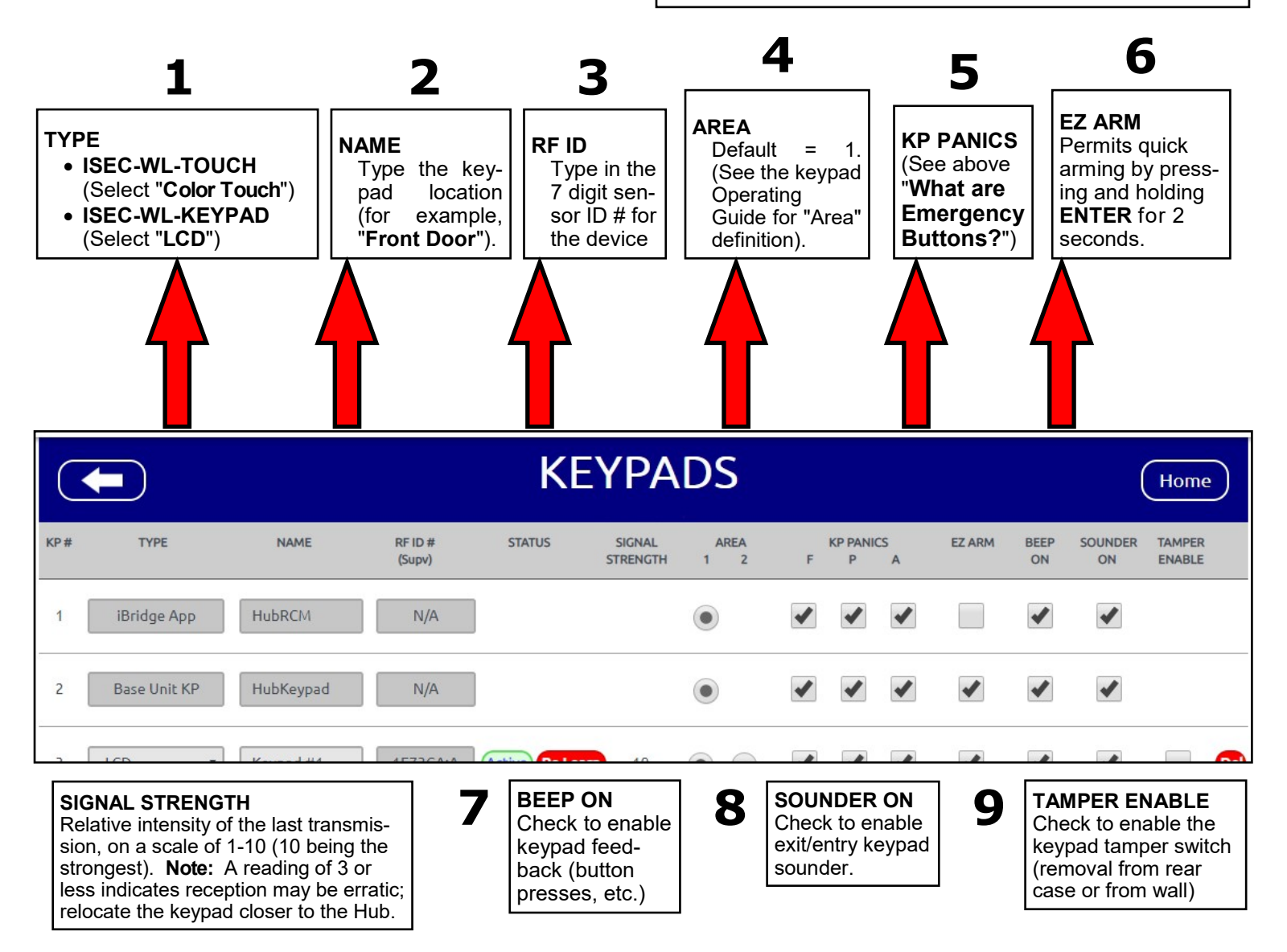

# **Programming: Motion Sensors**

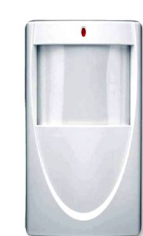

**ISEC-MOTION**  *Wireless Passive Infrared Motion Sensor*

- 1. Go to **www.iSecureByNapco.com** and log into your iSecure account.
- 2. Click **Sensor Configuration**.
- 3. In the **SENSOR CONFIGURATION** screen (shown below), program the installed motion sensors as indicated (when finished, click **Save**).

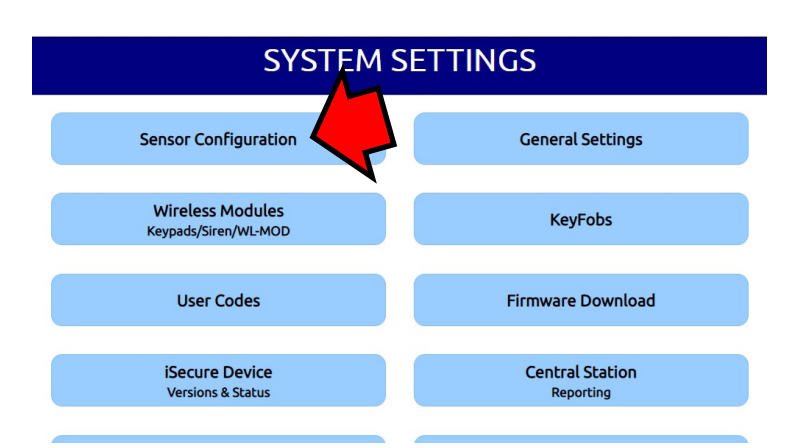

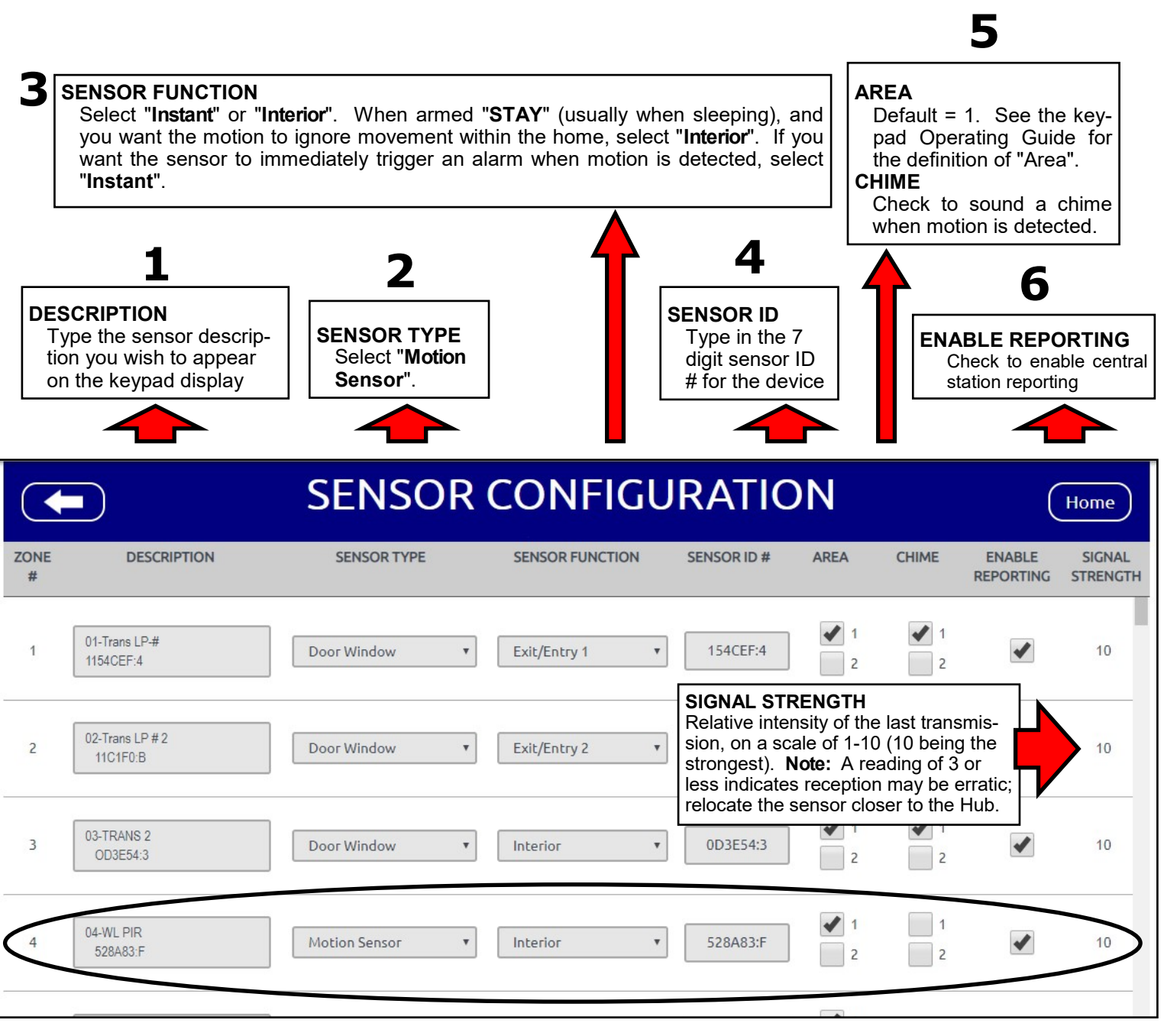

# **Programming: Glass-Break Sensors**

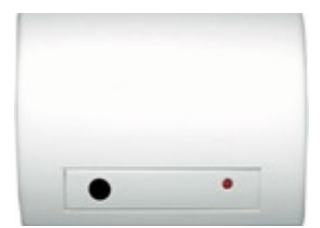

**ISEC-GLASSBREAK**  *Wireless Glass-Break Sensor*

- 1. Go to **www.iSecureByNapco.com** and log into your iSecure account.
- 2. Click **Sensor Configuration**.
- 3. In the **SENSOR CONFIGURATION** screen (shown below), program the installed glass break sensors as indicated (when finished, click **Save**).

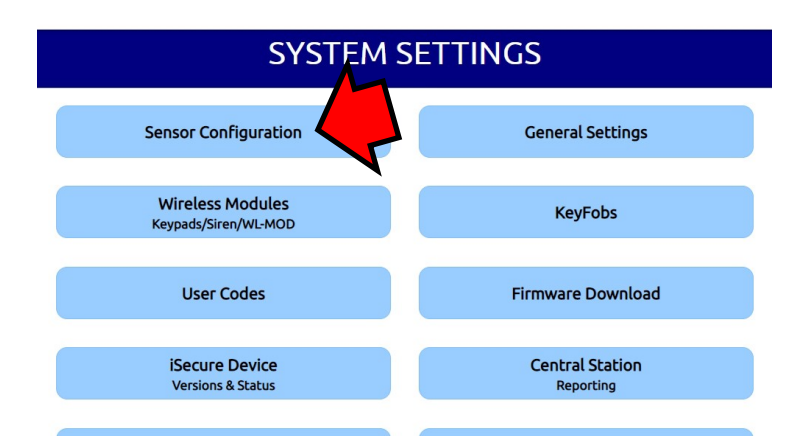

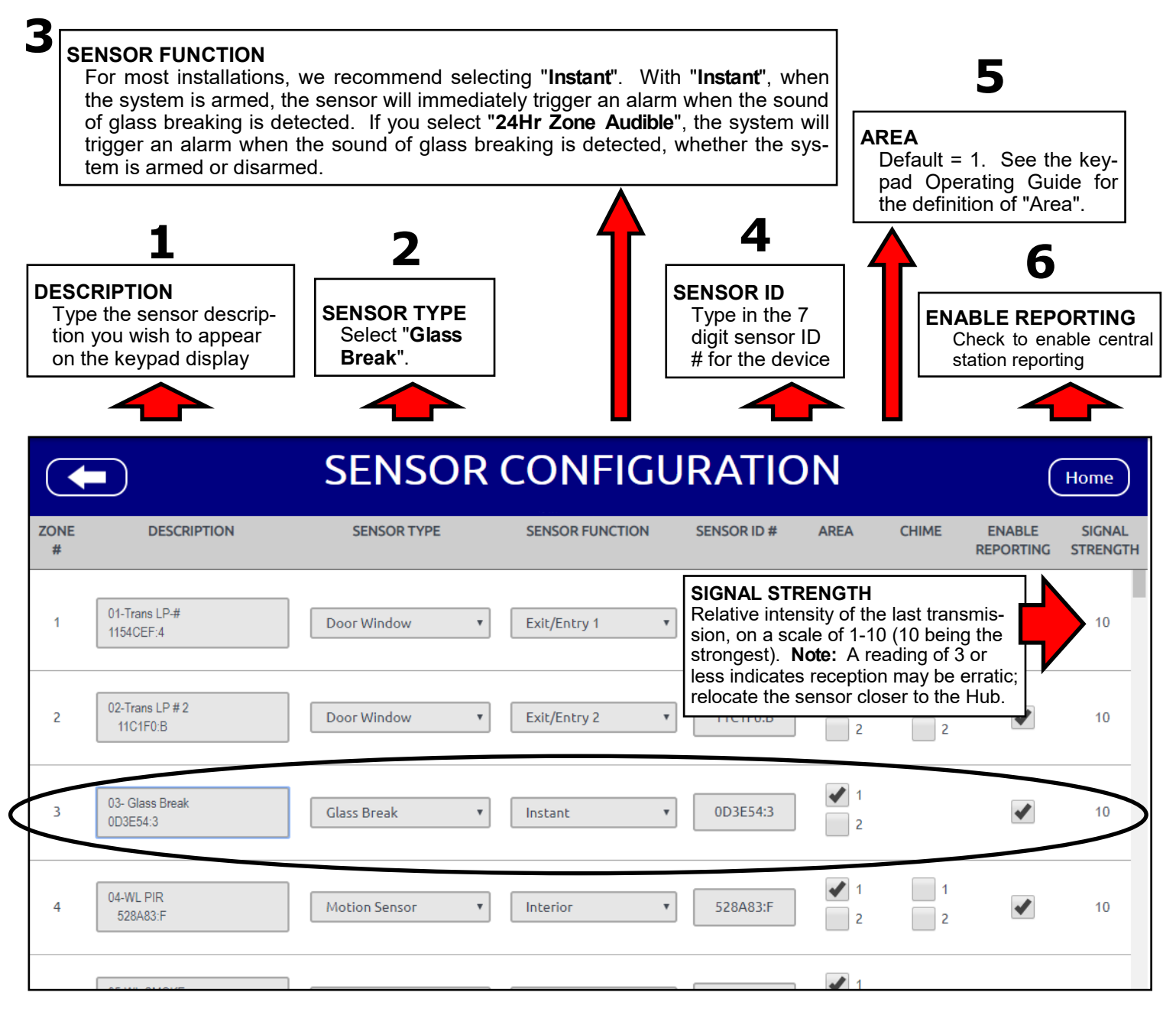

# **Programming: Window / Door Transmitters**

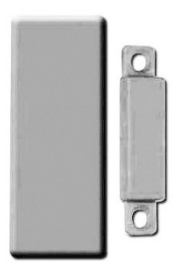

**3**

**ISEC-DW-XMITTER** *Window / Door Transmitter*

- 1. Go to **www.iSecureByNapco.com** and log into your iSecure account.
- 2. Click **Sensor Configuration**.

tions can be selected.

the central station.

sent to the central station.

can silently signal an emergency).

**SENSOR FUNCTION**

3. In the **SENSOR CONFIGURATION** screen (shown below), program the installed transmitters as indicated (when finished, click **Save**).

while you or someone else is in the premises.

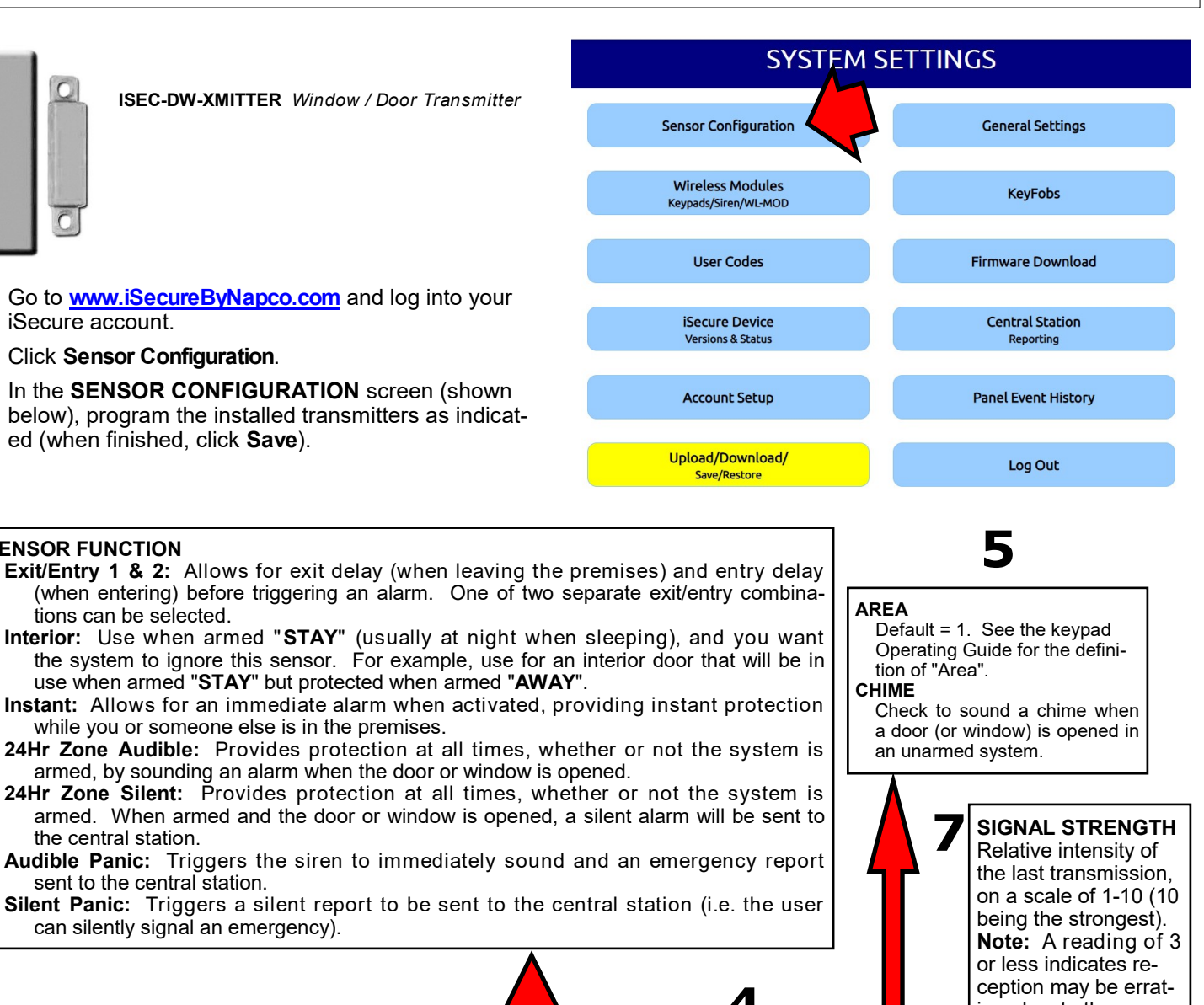

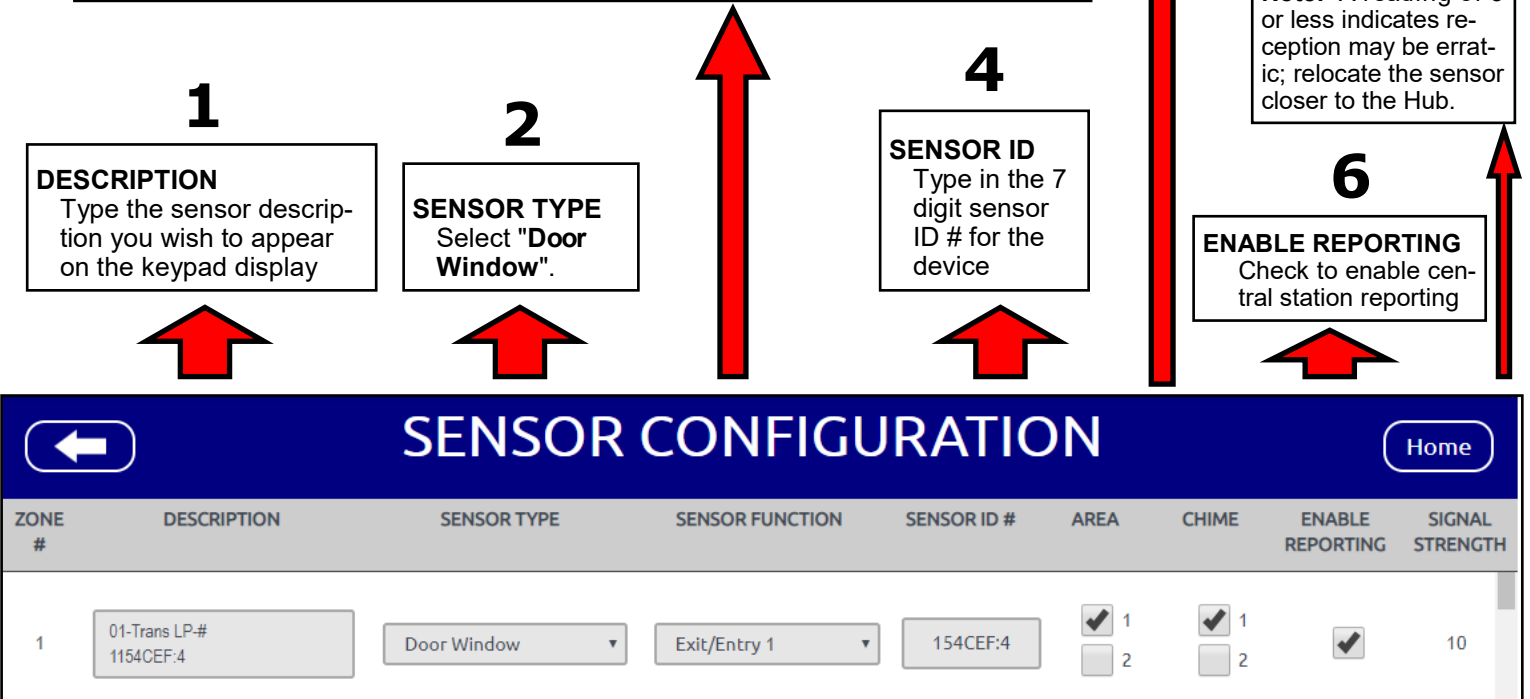

# **Programming: Smoke Sensors**

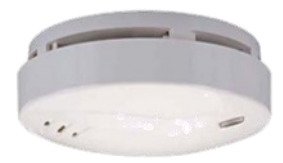

**ISEC-SMOKE** *Supervised Wireless Digital Smoke Sensor*

- 1. Go to **www.iSecureByNapco.com** and log into your iSecure account.
- 2. Click **Sensor Configuration**.

**DESCRIPTION**

**ZONE** 

 $#$ 

 $\overline{2}$ 

3

 $\overline{4}$ 

Type the sensor description you wish to appear on the keypad display

**DESCRIPTION** 

01-Trans LP-#

02-Trans LP #2

03-2 Wire Smoke

0D3F54:3

04-WL PIR

528A83:F

11C1F0:B

1154CEF:4

3. In the **SENSOR CONFIGURATION** screen (shown below), program the installed sensors as indicated (when finished, click **Save**).

 $\frac{1}{2}$  2

**SENSOR TYPE**  Select "**Smoke Sensor**".

**SENSOR TYPE** 

Door Window

Door Window

**Smoke Sensor** 

**Motion Sensor** 

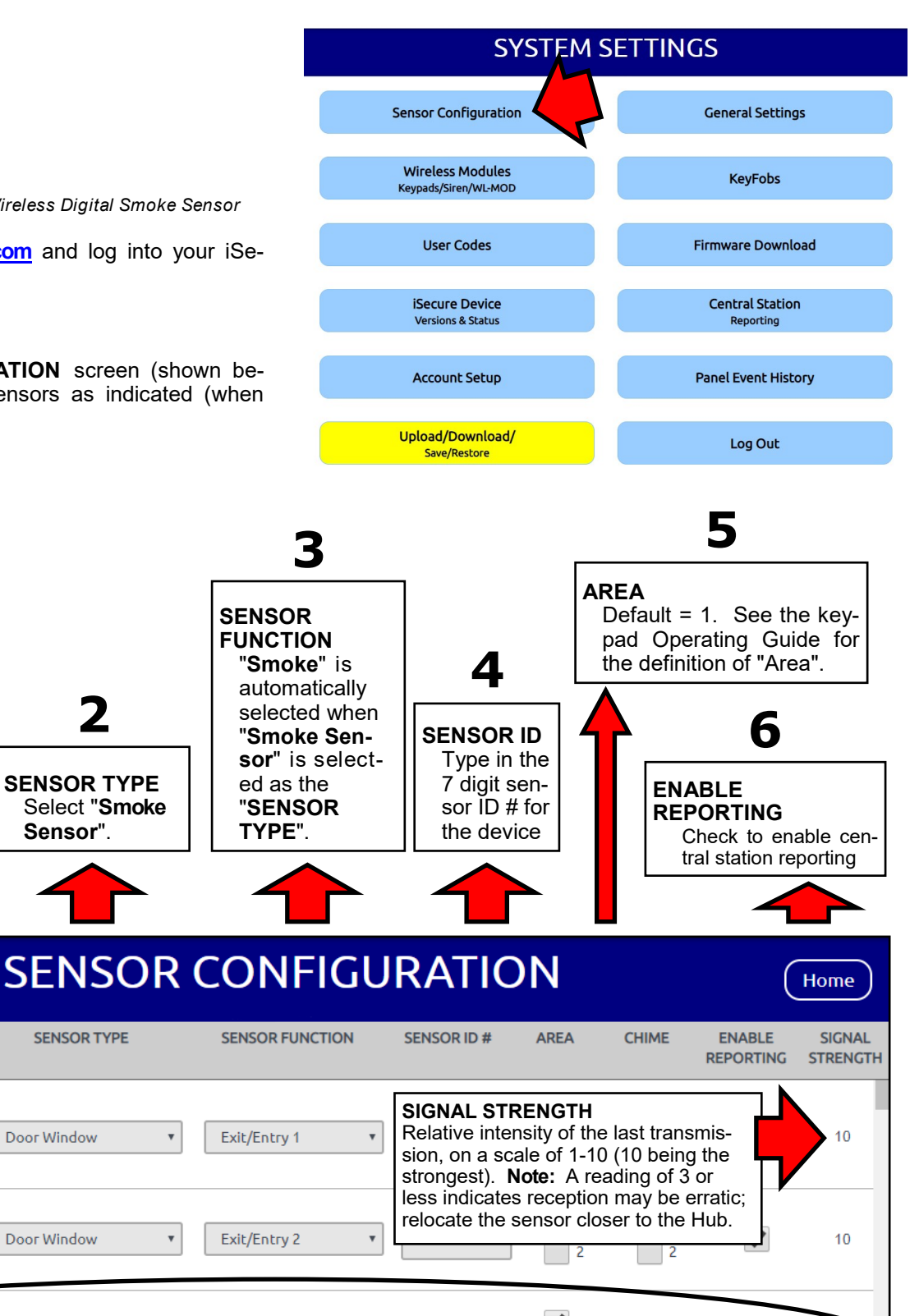

0D3E54:3

528A83:F

 $\overline{\mathbf{v}}$ 

 $\blacktriangledown$  1

 $\vert$  2

Smoke

Interior

 $\overline{\mathbf{v}}$ 

 $\boldsymbol{\mathrm{v}}$ 

 $\overline{\textbf{v}}$ 

✔

10

10

# **Programming: Heat Sensors**

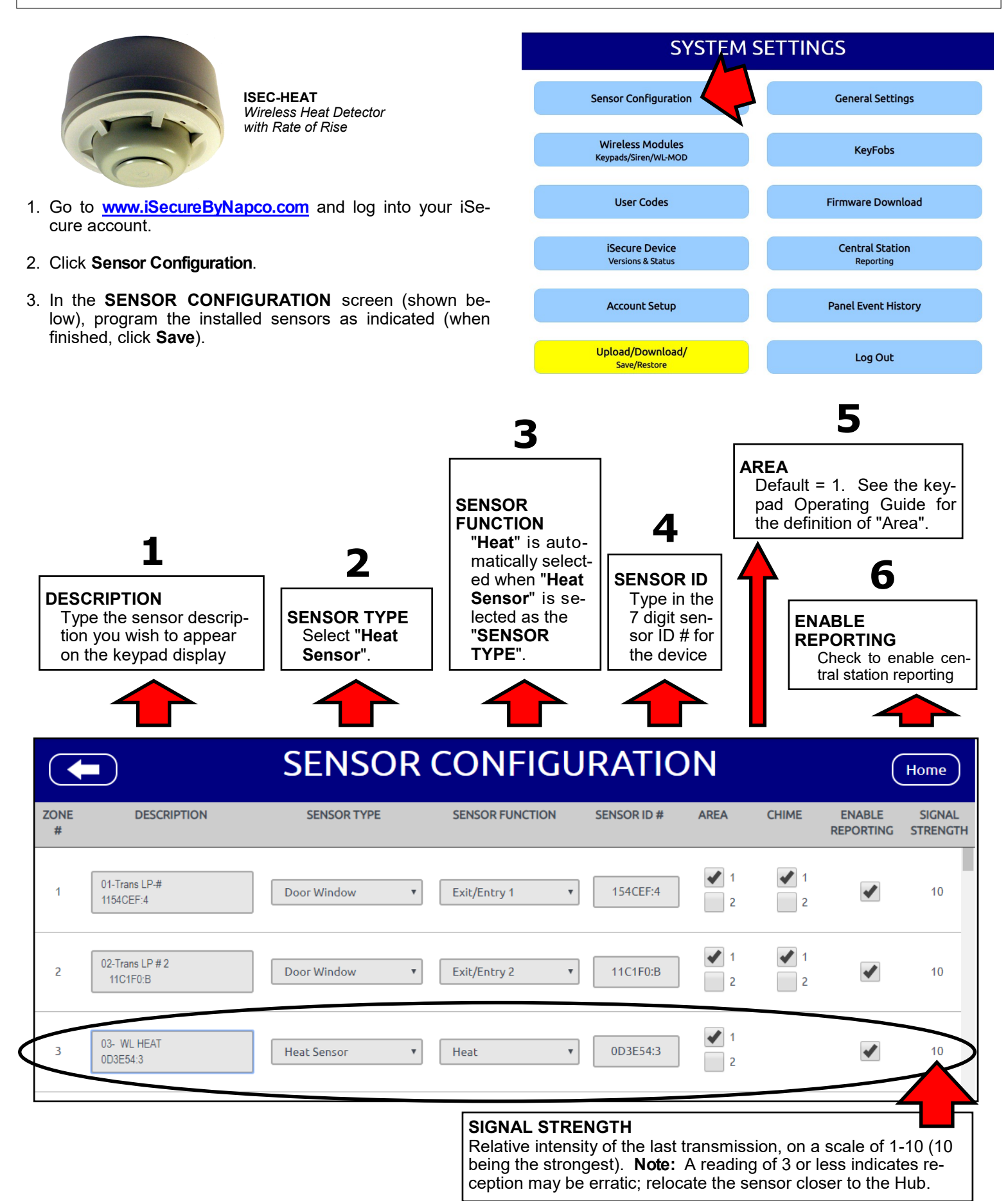

# **Programming: Carbon Monoxide Sensors**

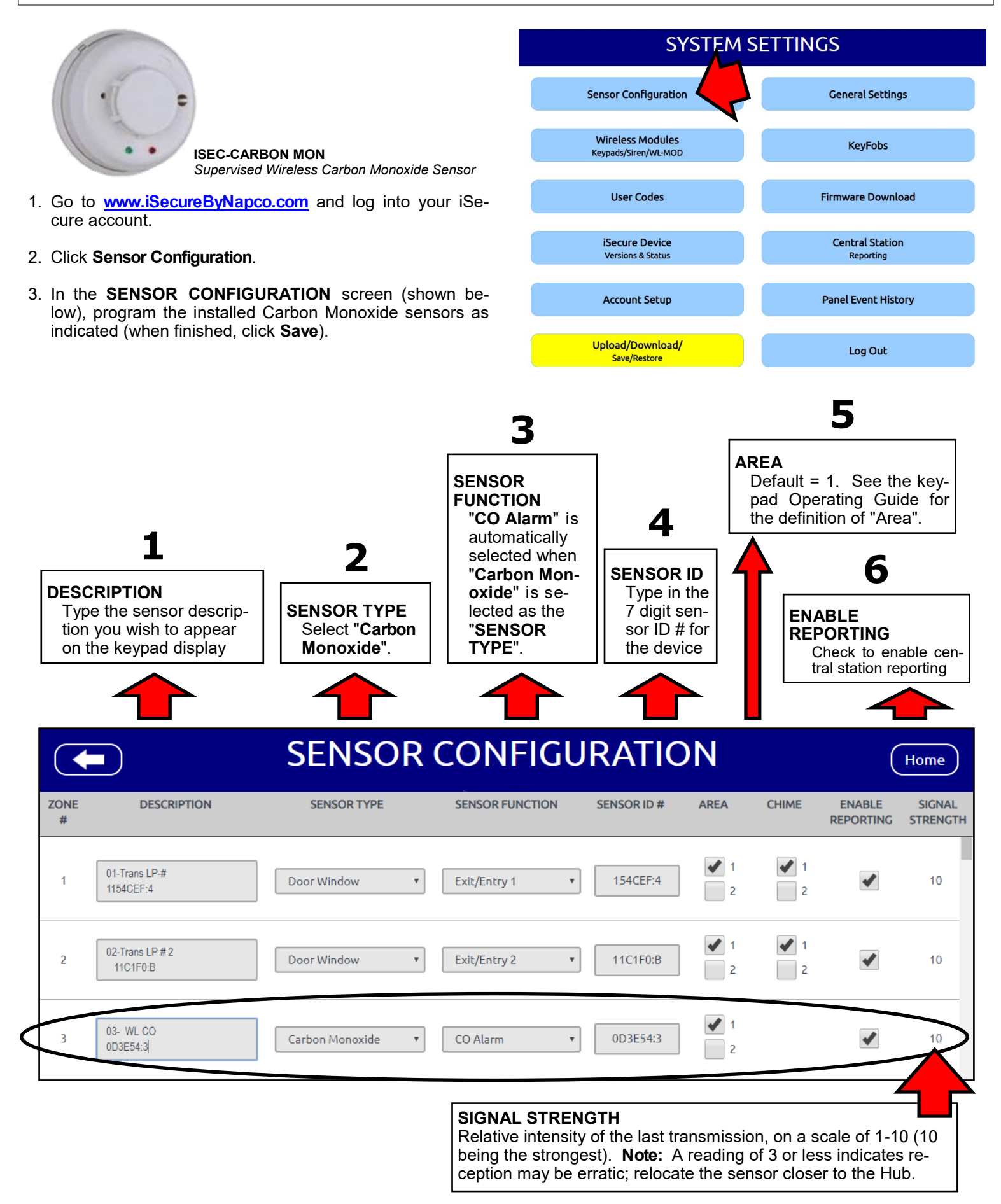

# **Programming: Panic Buttons**

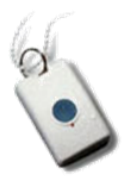

**ISEC-PANIC** *Single Button Waterproof Panic*

- 1. Go to **www.iSecureByNapco.com** and log into your iSecure account.
- 2. Click **Sensor Configuration**.
- 3. In the **SENSOR CONFIGURATION** screen (shown below), program each **ISEC-PANIC** as indicated (when finished, click **Save**).

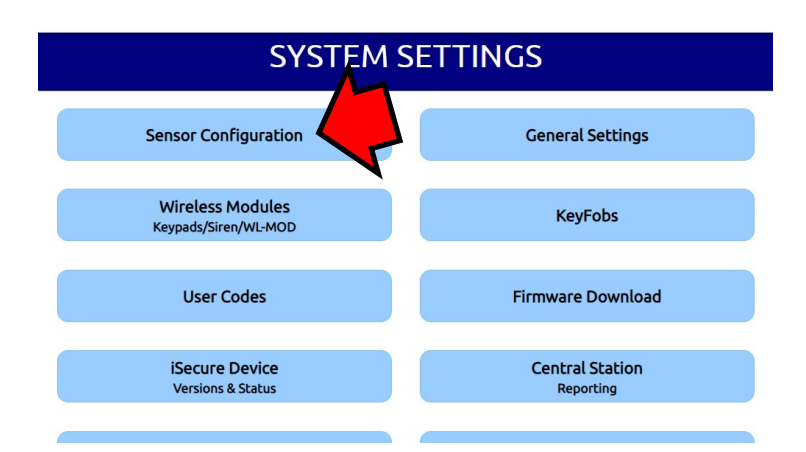

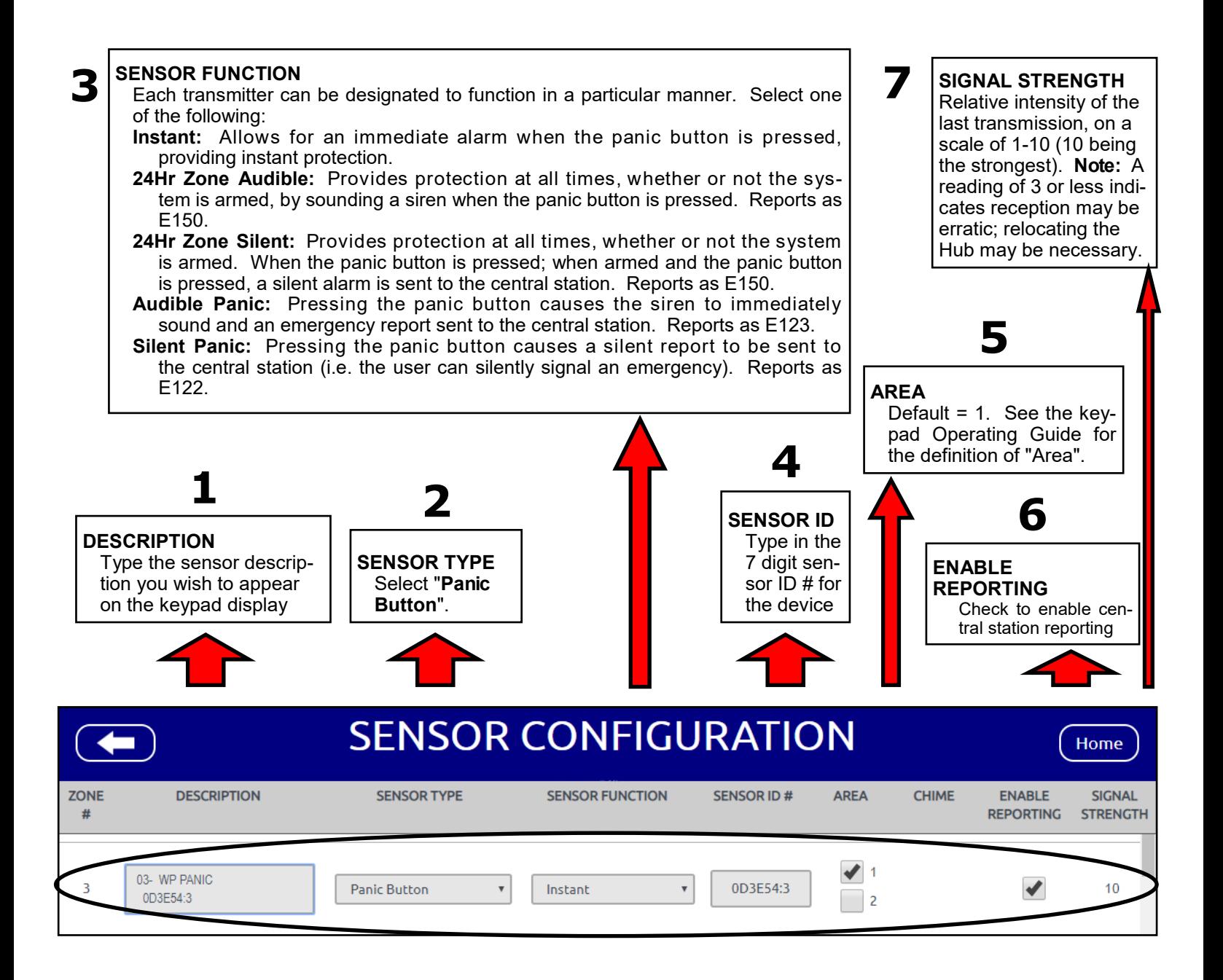

# **Programming: Keyfobs**

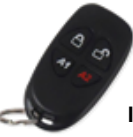

**ISEC-KEYFOB** *4-Button Pendant / Keychain Transmitter*

- 1. Go to **www.iSecureByNapco.com** and log into your iSecure account.
- 2. Click **KeyFobs**.
- 3. In the **KEYFOB SETTINGS** screen (shown below), program each **ISEC-KEYFOB** as indicated (when finished, click **Save**).

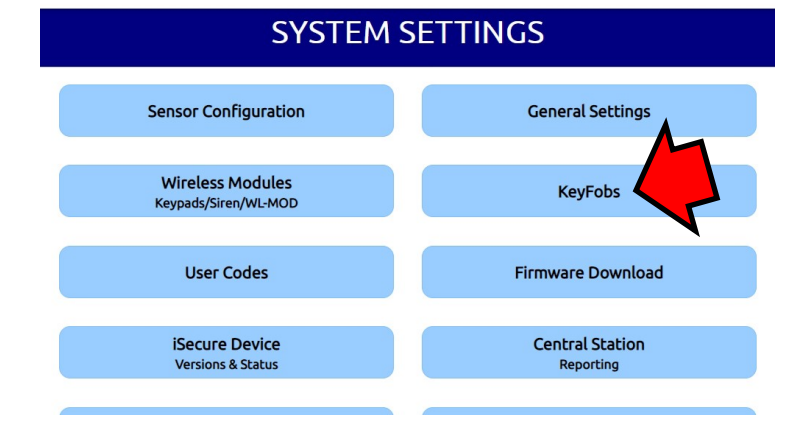

#### **4 KEY FUNCTIONS**

The "lock padlock" icon button is always used to arm AWAY (when you leave the premises). The "unlock padlock" button is always used to disarm the system. "**A1**" ("Key 3") and "**A2**" ("Key 4") can be set in any combination, as follows:

- **None:** Select to disable the designated key ("Key 3" and/or "Key 4").
- **Panic:** Pressing the designated key causes the siren to sound and sends a panic report to the central station.
- **Instant:** Pressing the designated key before arming allows for an immediate alarm when the system is armed, providing instant protection.
- **AuxOutput/PGM Toggle:** Press the designated button to toggle the Aux. Relay on or off.
- **AuxOutput/PGM Momentary:** Press the designated button to cycle the Aux. Relay for 4-5 seconds.
- **Arm Stay:** Press the designated button to arm "STAY" (usually at night when sleeping). Arming STAY provides partial protection by allowing free movement within the premises, while still protecting the perimeter zones (Exit/Entry doors are provided with Exit/Entry delays).
- **Bypass Interior:** Pressing the designated key before arming allows for partial protection when the system is armed by allowing free movement within the premises, while still protecting the perimeter zones (Exit/Entry doors are provided with Exit/Entry delays).

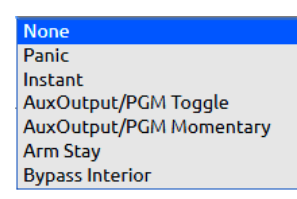

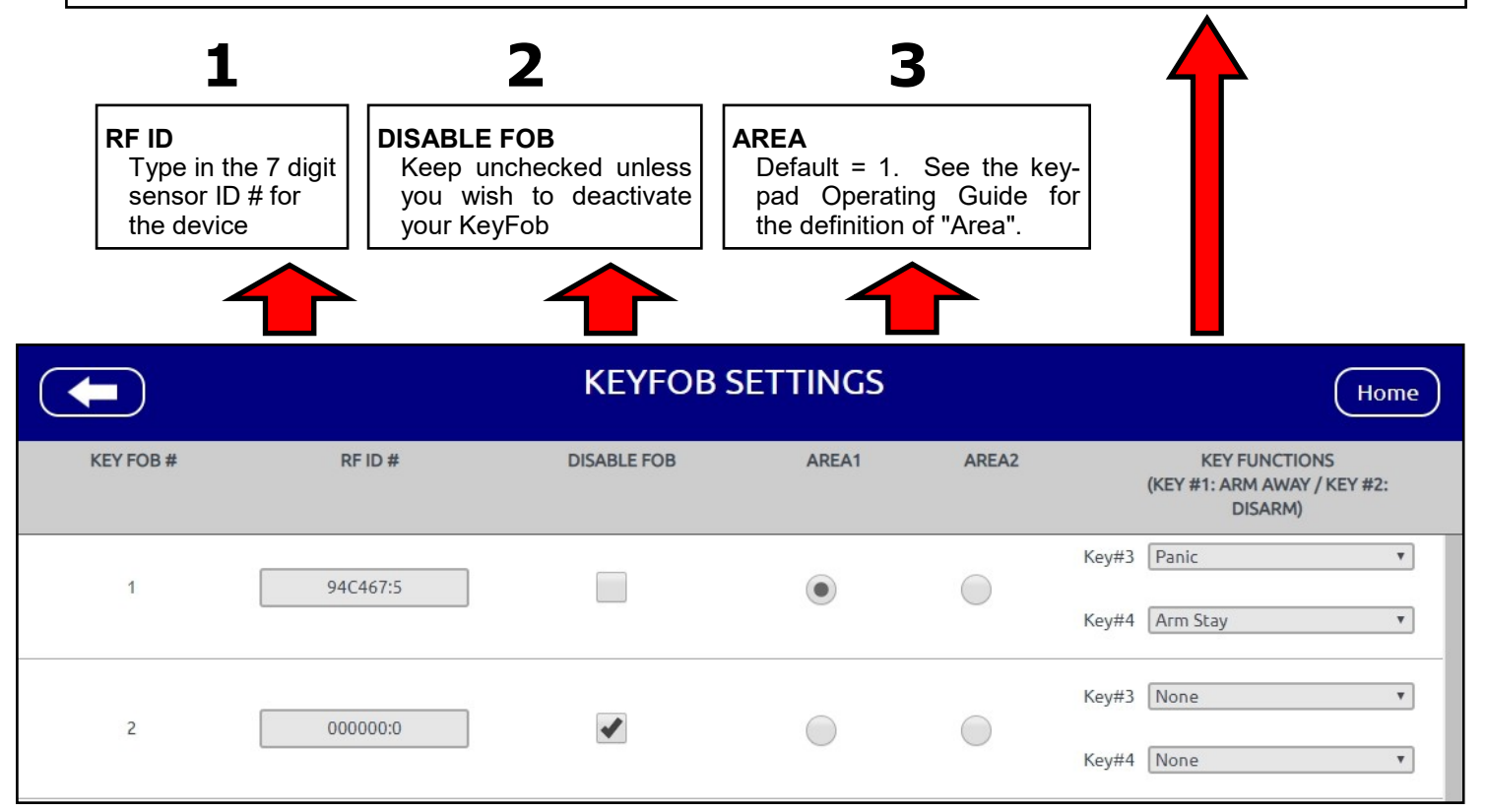

# **Programming: Sirens**

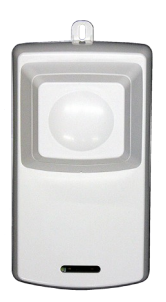

**ISEC-WL-SIREN** *Wireless Siren*

- 1. Go to **www.iSecureByNapco.com** and log into your iSecure account.
- 2. Click **Wireless Modules** > **Siren**.
- 3. In the **SIRENS** screen (shown below), program each siren in your system (up to 4 allowed) (when finished, click **Save**).

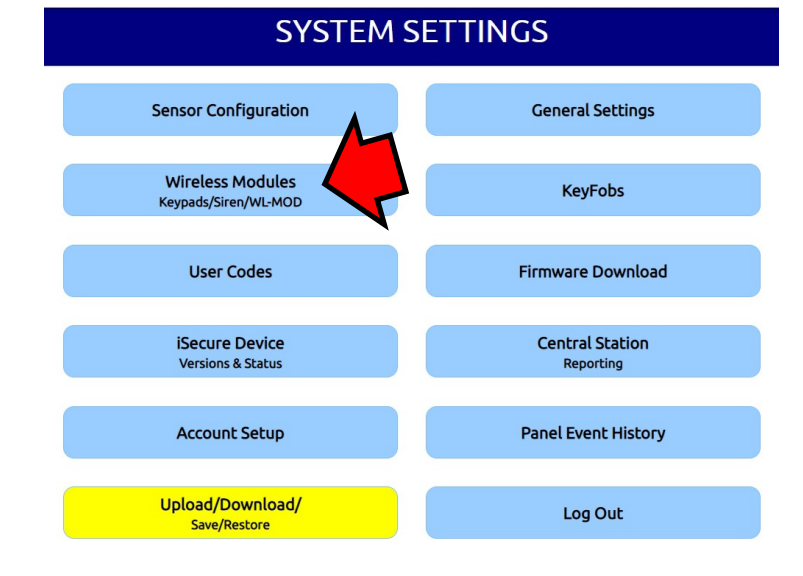

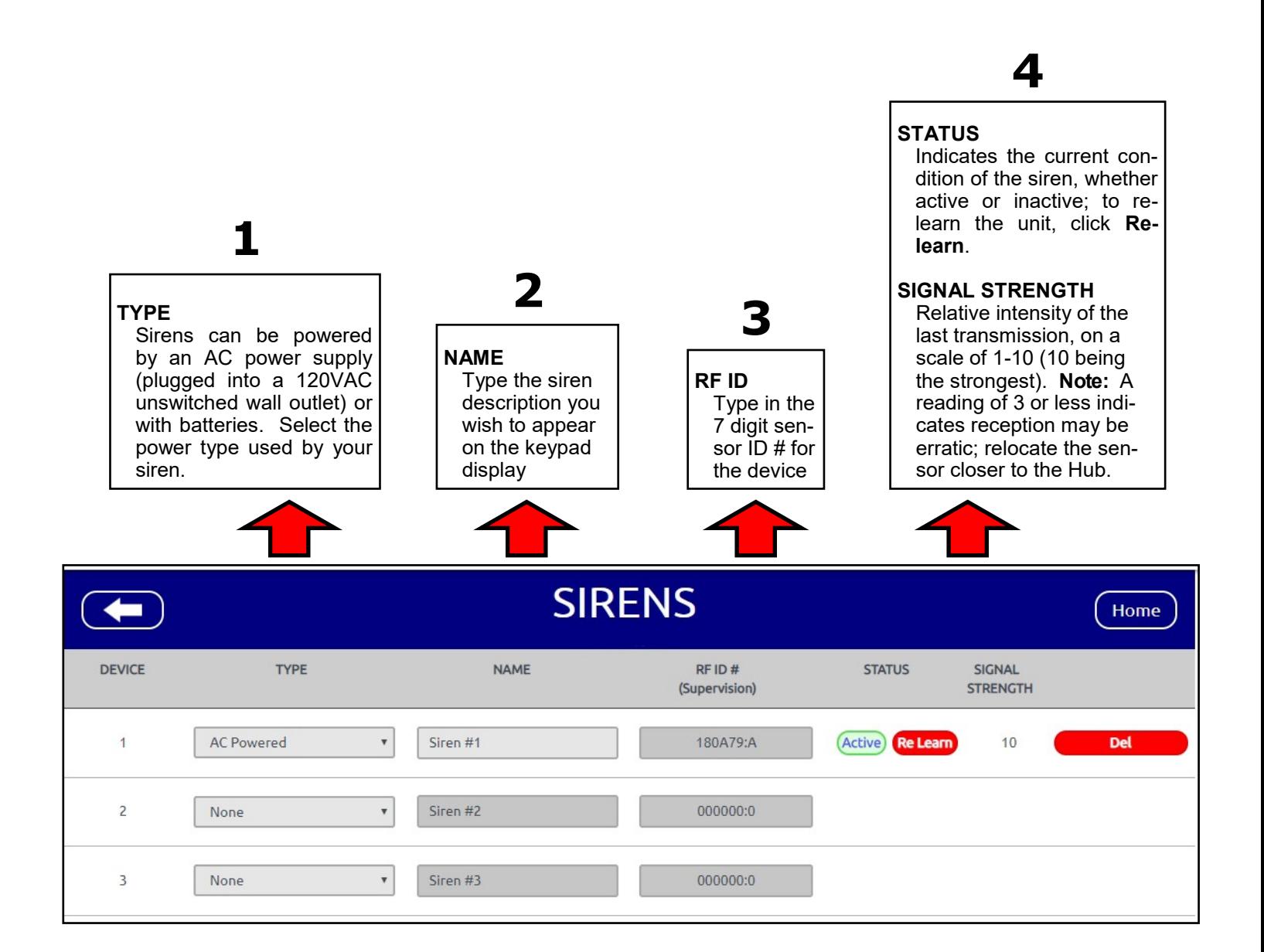

## **Programming: Takeover Modules**

The **TAKEOVER** screen allows you to assign each existing wired zone to a supervised 900MHz wireless zone (up to 8 zones for each **ISEC-WL-MODULE**; up to 4 **ISEC-WL-MODULE** Takeover modules allowed for each *Go-Anywhere Smart Hub*).

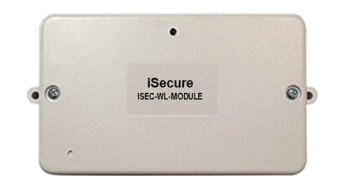

**ISEC-WL-MODULE** *Wireless 8-Zone Takeover Module*

- 1. Go to **www.iSecureByNapco.com** and log into your iSecure account.
- 2. In the **SYSTEM SETTINGS** screen, click **Wireless Modules** > **WL-MOD** and the **TAKEOVER** screen opens (shown below).

The **TAKEOVER** screen assigns each existing wired zone to the RF ID # of the supervised 900MHz wireless zone (up to 8 zones for each **ISEC-WL-MODULE**).

In the **TAKEOVER** screen, shown below, for the "**Takeover Module #**" added previously, program each column, as detailed below

**<sup>1</sup> <sup>2</sup>**

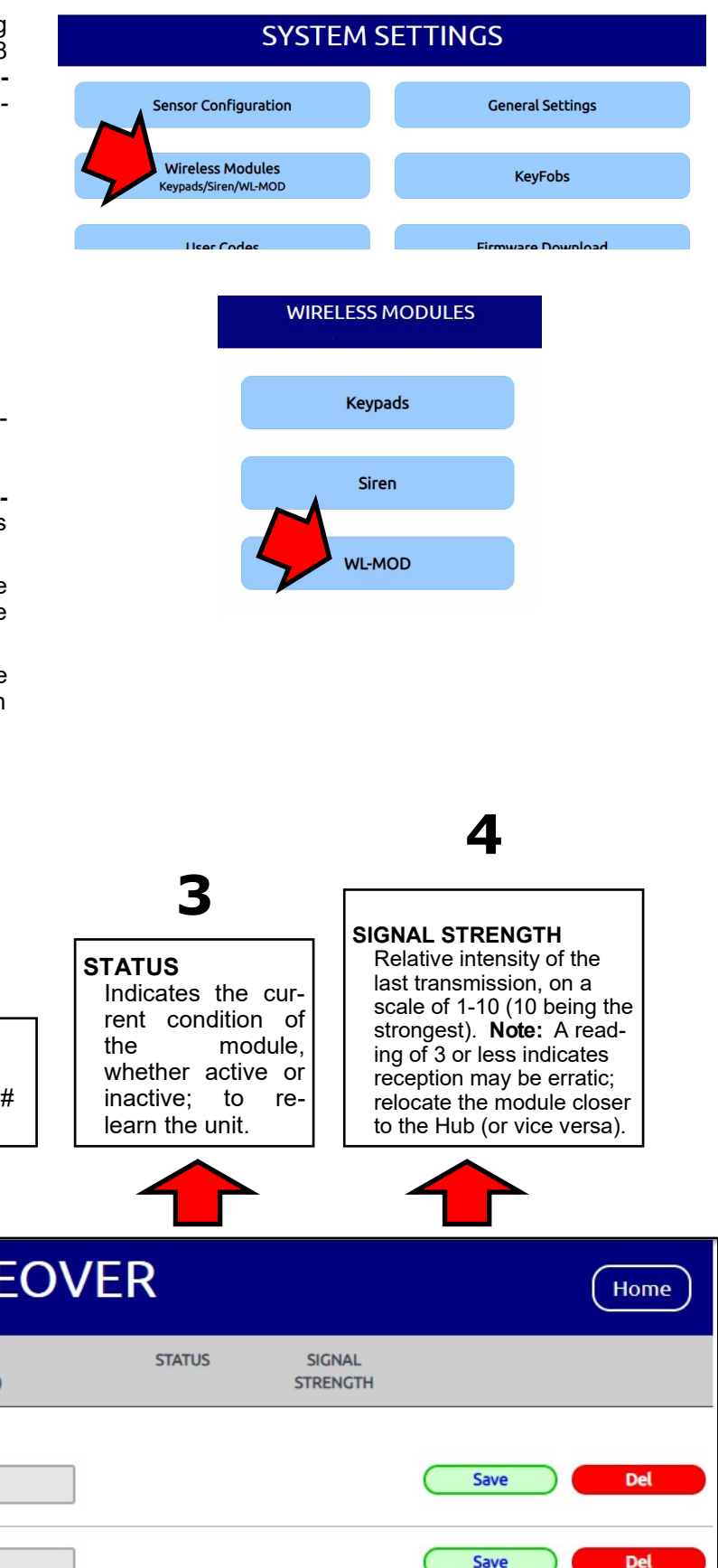

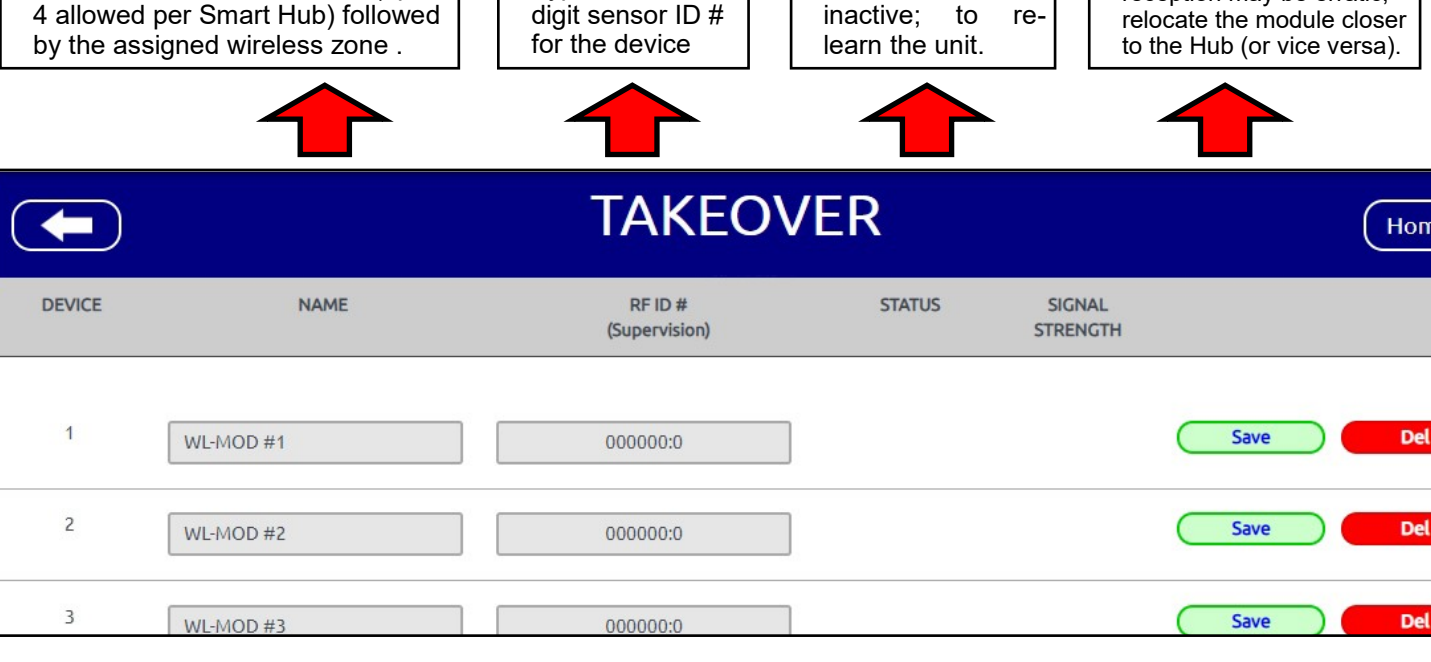

**RF ID**

Type in the 7

**NAME**

The two numbers (e.g. "1-1") refer to the number of the module (up to

## **User Codes**

Up to 96 personal User Codes may be added to the system using the keypad. Existing User Codes may also be erased, as well. Each User Code is assigned an Authority Level, controlling the range of tasks that Code (and therefore the User) is allowed to perform. Each User should be assigned their own unique Code and should be cautioned against divulging their Code to anyone else. Thus should it become necessary to remove a User from the system, that one User Code may be simply erased without affecting other User Codes, and that User would then be prevented from entry. **Note:** Duplicate User Codes are not allowed by the system. User Codes may contain up to six digits or as few as a two to allow for quick arming. In selecting your User Codes, do not program repetitive numbers (1111), consecutive numbers (1234), your birth date, address, or other obvious combinations.

## **Programming / Reprogramming a User Code**

Add new User Codes or erase / change / review existing User Codes, as follows:

- **1.** Go to **www.iSecureByNapco.com** and log into your iSecure account.
- **2.** Click **User Codes**. The **USER CODES** screen appears. **Note:** With up to 96 User Codes allowed, each one is assigned a "**USER#**" (user number), as shown in the left column.
- **3.** To add a new Code, click in a blank **USER CODES** field and enter the new User Code (up to 6 digits). To erase or change an existing Code, simply clear or re-enter the User Code.
- **4.** Add a check to either or both checkboxes to select the **Area(s)** in which the User Code will be valid.
- **5.** Click in the **NAME** field to add a descriptive name for the User Code.
- **6.** Click the **Authority Level** pull-down to select the range of tasks the User Code (and therefore the User) is allowed to perform:
	- **Arm/Disarm/Full**  Code may be used to arm/disarm the Area(s) in which it is programmed, also allows entry into System Settings (gears icon) screens using the **ISEC-WL-TOUCH** or the **IBR-TOUCH-WL** keypads.
	- **Arm/Disarm**  Same as **Arm/Disarm/Full** without access to System Settings (gears icon).
	- **Arm-Only**  Code may only be used to arm the Area in which it is programmed; it has no disarm capability.
	- **Service/Maid**  An arm / disarm Code that is easily activated when needed, and dormant at other times. Intended for the occasional or temporary user (repairman, etc.) who would otherwise be denied access to the premises. It may then be used to arm and disarm just as any other User Code. A **Service/Maid** Code allows for arming/disarming from a disarmed state, but disallows arming / disarming from an armed state, after another non-**Service/Maid** Code has been entered.
- **7.** When finished, tap **Save**.

**Note:** When using a system keypad or touchpad to enter/change/erase User Codes, the keypad **ARMED** and **STA-TUS** lights remain off and burglary and fire alarm functions are disabled.

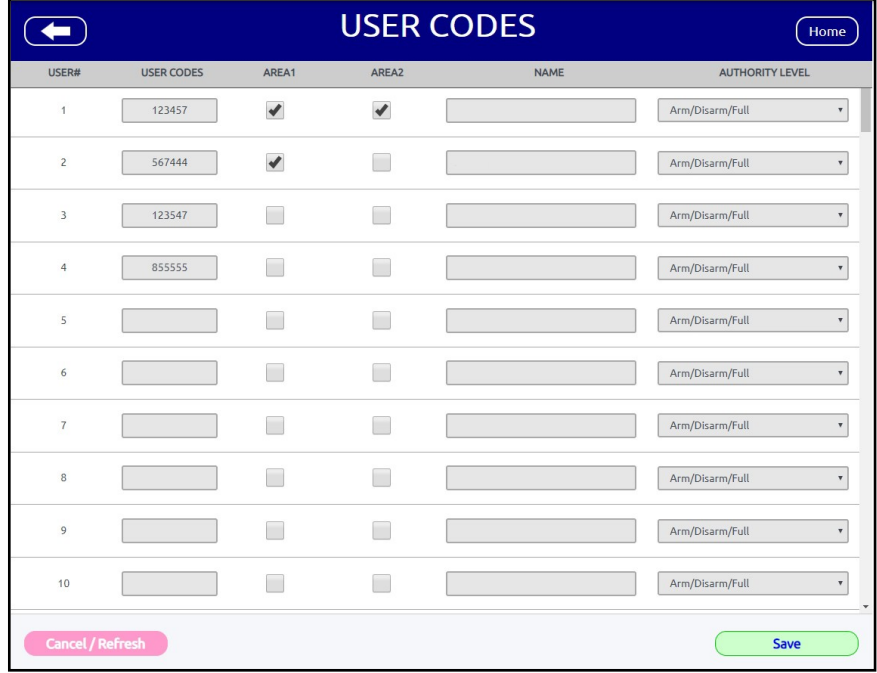

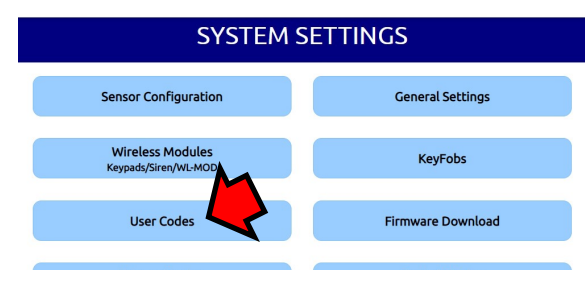

## *Other iSecure Cloud Web Portal Screens*

## **GENERAL SETTINGS**

Various system settings are available, including those to control system delays, timeouts, reporting and special system security codes. Each is described below.

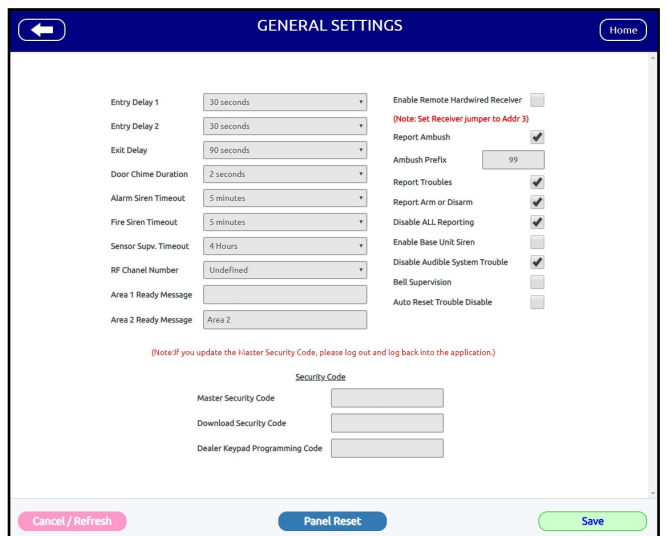

### **Entry Delay 1 Entry Delay 2 Exit Delay**

Separate delays that let you exit and enter your premises without setting off an alarm when the system is armed. The iSecure system has three programmable Entry Delay times available: 30, 45 and 60 seconds (default is 30 seconds). Exit Delay available times are 45, 60 and 90 seconds (default is 45 seconds).

## **Door Chime Duration**

When Door Chime is enabled, a beep will sound while the system is disarmed to alert that the programmed zone (for example, an Entry Door) has been opened. Available times are 1, 1.5 and 2 seconds.

## **Alarm Siren Timeout**

## **Fire Siren Timeout**

Duration the siren will remain active (ON) unless the system is reset or silenced with a code entry.

## **Sensor Supv. Timeout**

Specifies the length of time before a 319MHz transmitter supervisory trouble is triggered if no transmission is received from the transmitter. The default **Sensor Supv. Timeout** upon a Go-Anywhere Hub Cold Start is "Undefined", but available selections are 4 and 24 hours.

## **Enable Remote Hardwired Receiver**

Add a check to allow the use of a GEMWV-RECV wireless receiver in the system. With 2 integral Hub receivers, this additional receiver would make a system total of 3. See the installation instructions supplied with the GEMWV-RECV (WI2316) to configure the receiver jumpers to enable the GEMWV-RECV as receiver #3.

#### **Report Ambush Ambush Prefix**

Disarming with an Ambush Code will cause a silent report to be sent to a central station. Thus, should a user be forced to disarm, the user can silently signal an emergency while appearing to be merely disarming the system. Add a check to enable **Report Ambush**, and the Ambush Zone will automatically report. **Note:**  The **Ambush Prefix** is a 2-digit code that is entered immediately prior to (and as part of) a regular valid User Code. **Important:** Do not program the first two digits of ANY User Code as the same digits entered for the "**Ambush Prefix**".

## **Report Troubles**

#### **Report Arm or Disarm Disable ALL Reporting**

Check **Report Troubles** to allow all system troubles to be reported to the central station. If **Report Troubles** is unchecked and **Report Arm or Disarm** is checked, only arm/disarm events will be reported to the central station. If **Disable ALL Reporting** is checked, all central station reporting will be stopped.

## **Enable Base Unit Siren**

Check to enable (and uncheck to silence) the Go-Anywhere Smart Hub sounder and speaker (enabled by default).

## **Disable Audible System Trouble**

Unchecked by default, add a check to silence all audible system trouble notifications at the Hub and at all keypads.

## **Master Security Code**

This code is added to the Go-Anywhere Hub memory at the factory and is not changeable. This code is printed on a label placed on a card (OI404LF) that is included with the Go-Anywhere Hub. Entering this code at a keypad will provide access to ALL functions in the system. This code MUST be entered in this field and must match the code at the corresponding Hub. **Note:** All keypad programming must be performed at the keypad addressed as Keypad # 1. Retain the OI404LF card with the code in a secure place for reference. **Note:** Whenever you add or update the Master Security Code, you must log out and log back into the application (exiting and re-entering ensures that the iSecure Cloud Web Portal and the Master Security Code are synchronized and the system is fully protected by your secure account password).

## **Download Security Code**

This code is not a keypad code, but is only used to permit local or remote connections to be established between the iSecure Cloud Web Portal and the Go-Anywhere Hub. Used during the connection process, if the code stored in the Hub does not match the code entered here (in the iSecure Cloud Web Portal), a data connection will be denied. Some dealers with multiple iSecure Cloud Web Portal accounts use the same Download Security Code for all accounts. When attempting to establish a connection, if this code is forgotten, the Master Security Code of the particular Go-Anywhere Hub can be used in its place.

## **Dealer Keypad Programming Code**

This code is left blank in the Hub memory at the factory and may be added by the dealer (in possession of the **Master Security Code**). The **Dealer Keypad Programming Code** allows the same access to programming functions as the **Master Security Code**.

## **Bell Supervision**

If checked, the Bell output, supervised with an EOLR, if shorted or opened the keypad will display an E51 trouble, with a report sent to the central station.

## **Auto Reset Trouble Disable**

If this feature is checked (where "auto reset" is to be "disabled"), if the system detects a trouble and its condition is subsequently

# *Other iSecure Cloud Web Portal Screens (cont'd)*

cleared, the trouble will not reset until the **RESET** button is pressed.

If this feature is not checked, the trouble will reset automatically when the trouble condition clears.

## **FIRMWARE DOWNLOAD**

This screen is used when you wish to manually update the Go-Anywhere Hub firmware, or keypad firmware.

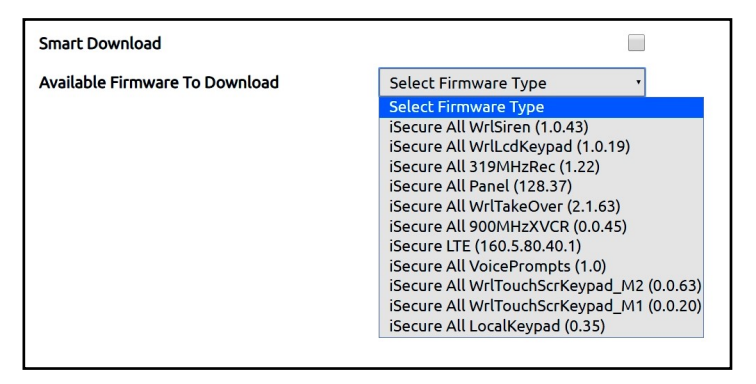

## **Smart Download**

A quick method of communications that compares the sumchecks of sections of the Go-Anywhere Hub program to determine if they are different from the account sections and only communicates data that is different, thus saving time (for LTE and Voice Prompts only). The iSecure Cloud Web Portal first compares the original account programming to the existing Hub programming. If they match, the new changes are downloaded to the Hub; if they differ, selected Hub programming areas are first uploaded into the iSecure Cloud Web Portal, then the iSecure Cloud Web Portal downloads the new changes into the Hub. If the iSecure Cloud Web Portal account is locked, the same comparison operation is performed (compares the original account programming to the existing Hub programming). If they match, the new changes are downloaded to the Hub; if they differ, the operation aborts.

## **Available Firmware To Download**

Click this pull-down to select the Hub, keypad or device firmware you wish to update. **IMPORTANT:** Perform each update individually and wait for the update process to complete fully (do not interrupt). When updating keypads, the LCD keypad (ISEC-WL-KEYPAD) displays "**Su**" (for "System update"), and the color touchscreen keypad (ISEC -WL-TOUCH) displays "**Firmware Update In Progress**". However, during the update process, be aware that the keypad and the Cloud Web Portal screens do not always continually display the current real-time status of the process. See next section for more information.

## **To Update Firmware**

The duration of the firmware update process varies depending on the size of the firmware file selected and the speed of the network connection.

1. Make note of both the existing and new version numbers before starting the update process (use the **ISECURE DEVICE VERSIONS & STATUS** screen).

- 2. Select the firmware from the pull-down and click **Start Download** and a download status popup appears. The firmware file sizes vary, therefore downloading the file to the Hub may take up to 5 minutes, depending on the speed of the network connection. **Note:** The firmware for the ISEC-WL-TOUCH Wireless Touchscreen Keypad (with "**M2**" in the file name as shown in the image above) may take up to 6 minutes or longer to complete.
- 3. When the download status popup closes, the update process will start. Wait a full 5 minutes. **Note:** Keypads may not always display the real-time status of the update process and may automatically reboot; do not interrupt the process.
- 4. The update process is complete when the keypad(s) all read, "**System Ready**", wait an additional 3 minutes before clicking the **Scan** button at the bottom of the **ISE-CURE DEVICE VERSIONS & STATUS** screen (see page 59). *Add another minute of waiting time for each additional device of the same type*.

## **Was the Firmware Update Successful?**

If the **ISECURE DEVICE VERSIONS & STATUS** screen does not display the new version number that you noted in step 1, try relearning the device while monitoring the **ISE-CURE DEVICE VERSIONS & STATUS** screen.

When updating keypads, you can check the current firmware version numbers within the keypad itself:

- With the ISEC-WL-KEYPAD LCD keypad, use the keypad "Local Functions" (perform the steps in the "**Keypad Attributes**" section on page 63).
- With the ISEC-WL-TOUCH color touchscreen keypad, view the "**System Diagnostics**" screen (tap the **Settings** ("gears") icon, then tap the **DIAG** button; see page 65).

If the new update is still not displayed, start again at step 2.

## **ACCOUNT SETUP**

This screen allows you to enable certain account services and abilities. **Note:** All four services are available for selection in the "pie" (shown below) for all locally connected devices (the IBR-TOUCH-WL 7" touchpad or personal smart devices). For all remote connections, services not enabled are not selectable.

## **System Name**

Type a descriptive name in this field that you wish to be used in text and email notification mes-

sages to help you identify the iSecure system installation.

- **Video**
- **Security**
- **Z-Wave**
- **Remote Access**

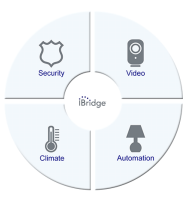

Check to enable access to each service from the Home Screen of the **IBR-TOUCH-WL** Smart 7" Wireless IoT Touchscreen. Check "**Remote Access**" to allow remote connectivity to your iSecure system using the iSecure app.

# *Other iSecure Cloud Web Portal Screens (cont'd)*

## **Allow Subscriber to Update User Codes?**

Click the **Yes** or **No** radio buttons to allow or disallow the homeowner (user) the ability to add/change/review User Codes using the touchscreen (in Notification Setup only).

## **Allow Subscriber to Update Zone Descriptions?**

Click the **Yes** or **No** radio buttons to allow or disallow the homeowner (user) the ability to change Zone Description text using the touchscreen (in Notification Setup only).

### **Allow Subscriber to program Z-Wave?**

(Appears if installed) Click the **Yes** or **No** radio buttons to allow or disallow the user the ability to add and program Z-Wave home automation devices. For more information about using Z-Wave with your iSecure system, see OI414LF, available for download at [tech.napcosecurity.com](http://tech.napcosecurity.com/) 

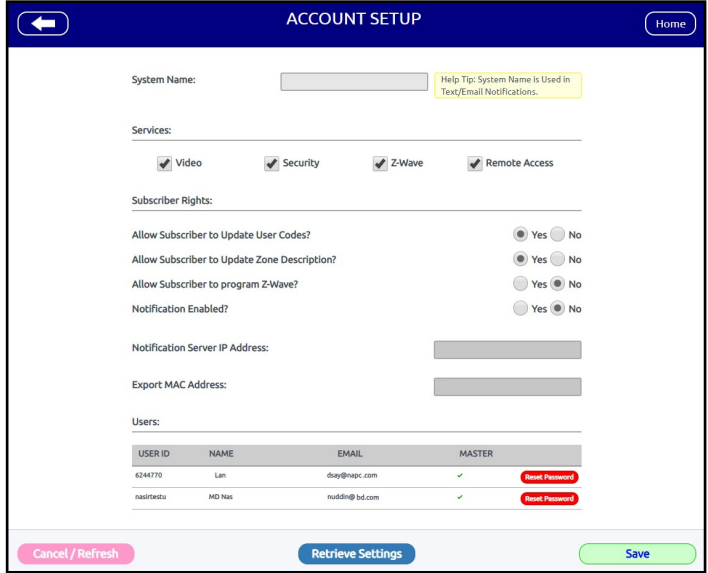

## **Notifications Enabled?**

Click the **Yes** or **No** radio buttons to allow or disallow notification messages for this account.

## **Notifications Server IP Address**

Displays the IP address of the server used to send notification messages for this account.

## **Export MAC Address**

**Note:** In addition to standard security passwords, some wireless routers can also be configured to allow Wi-Fi connections to only specific MAC Addresses. Displays the MAC Address of the Go-Anywhere Hub in an easy-to-copy field, should it be needed.

## **Users**

Displays the **USER ID**, **NAME**, **EMAIL** address of those who can log into the iSecure Cloud Web Portal. **MASTER**  is checked for those users authorized to make all changes to the account without restrictions. Click **Reset Password**  to edit the password of the selected User.

## **PANEL EVENT HISTORY**

Displays 800 of the most recent Hub events of all types, including alarm conditions, Fire events, and openings / closings (see example, above). Includes the event, date, time, Area, zone, User Code and other pertinent information, where necessary, depending upon event. When the number of events reaches the 800 maximum, the oldest events are overwritten.

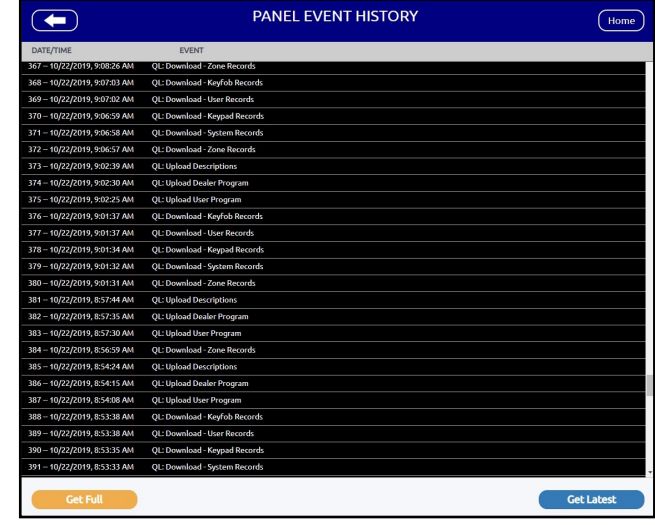

## **UPLOAD / DOWNLOAD SAVE / RESTORE**

After making changes within the various iSecure Cloud Web Portal screens, click the **Upload / Download / Save / Restore** button to upload (i.e. back up) the existing Hub programming into the Cloud Web Portal, or send your changes to the Go-Anywhere Hub.

## **Download All Changes**

Downloads all changes made in the iSecure Cloud Web Portal into the Go-Anywhere Hub.

### **Full Download**

Performs a full download from the changes made in the iSecure Cloud Web Portal and overwrites ALL configuration data in the Go-Anywhere Hub.

#### **Upload Settings to Cloud**

Performs a full upload of all configuration data in the Go-Anywhere Hub and overwrites any existing configuration data in the iSecure Cloud Web Portal.

## **Create Restore Point**

Creates a copy of the current iSecure Configuration data already in the iSecure Cloud Web Portal and retains it in the

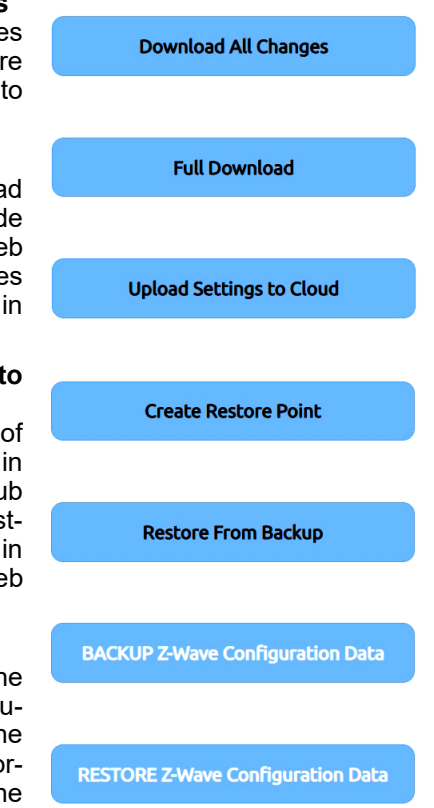

# *Other iSecure Cloud Web Portal Screens (cont'd)*

Cloud Web Portal for later retrieval, if needed.

### **Restore From Backup**

Click to restore the iSecure Cloud Web Portal to the previous configuration that will appear. To update the Go-Anywhere Hub, a full download must be performed after the restoral.

### **BACKUP Z-Wave Configuration Data**

Click to back up all Z-Wave enrolled devices and programming into the iSecure Cloud Web Portal.

### **RESTORE Z-Wave Configuration Data**

Click to restore all Z-Wave enrolled devices and programming into the Z-Wave device.

### **Last backup**

Displayed under the appropriate button, this is the date and time (in 24-hour military format) the last complete and successful backup was performed for the associated configuration. The backup is sent from the Hub to the Cloud Web Portal.

## **ISECURE DEVICE VERSIONS & STATUS**

Many different types of microprocessors and firmware are used within the iSecure system, some located within the Go -Anywhere Hub, others within each iSecure device. Some devices are required, some are optional; all are listed in this screen to display their related firmware for each. Use this screen to ensure that the firmware is the latest version (click the **Scan** button to retrieve the latest data). To manually update firmware, see the section "**FIRMWARE DOWN-LOAD**" on page 57.

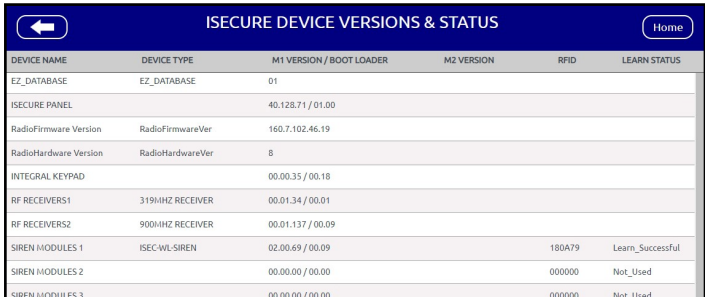

Entries located at the top of this screen include the various Go-Anywhere Hub hardware and firmware versions, including:

- "**EZ\_DATABASE**" refers to the iSecure Cloud Web Portal database version.
- "**ISECURE PANEL**" refers to the microprocessor version within the Go-Anywhere Hub that controls most of the local alarm functions (arming/disarming, etc.).
- "**RadioFirmware Version**" refers to the microprocessor within the Go-Anywhere Hub that controls the radio communications between the Hub and the wireless device(s).
- "**RadioHardware Version**" refers to the version of the LTE Radio PC board that is plugged into the Go-Anywhere Hub motherboard. This PCB controls the LTE radio communication (reporting) functions.
- **INTEGRAL KEYPAD** (reserved for future use)
- **RF RECEIVERS1** refers to the integral Hub 319MHz receiver firmware that controls those devices, including the window/door transmitters, passive infrared motion sensors, etc.
- **RF RECEIVERS2** refers to the integral Hub 900MHz receiver firmware that controls those devices, including the keypads and other 900MHz peripherals.

Other entries include the versions and current status of the various optional iSecure devices that can be added to the system (sirens, keypads, sensors, etc.).

### **Device Name / Device Type**

Description of each upgradable module or firmware version that exists or can exist within the iSecure system. The text names are derived from the current Hub firmware.

### **M1 Version / Boot Loader / M2 Version**

Displays the version of the Hub firmware for microprocessor #1 and (under its own column) #2. The Boot Loader is the firmware that controls the remote download/upload processes.

## **RFID**

Each wireless device (for example, a keypad) has a unique factory programmed ID code that distinguishes itself to the Hub. For example, "155E57:F". The first six characters of the ID code are displayed here.

### **Learn Status**

Indicates whether the device was correctly and successfully entered into the Hub programming. **Note:** Although the device may be been correctly configured in the iSecure Cloud Web Portal and downloaded into the Go-Anywhere Hub without apparent errors, a "Learn Successful" status always requires a complete two-way synchronization and acknowledgement "handshake" between the Hub and the device. For example, a device with a "Learn Unsuccessful" status may not have been powered during the learn process, and thus is not successfully learned into the system. **Note:** Every re-learn process also refreshes the version information.

See "**FIRMWARE DOWNLOAD**" on page 57 for important information about the firmware update process.

# **Troubleshooting**

Your iSecure system will warn you of any problems by flashing a yellow LED next to the triangle "!" (system trouble) icon located on the face of the *Go-Anywhere Smart Hub* (and with keypad indications). Here are some common warnings and recommended solutions:

## **"ZONES FAULTED"**

At the **ISEC-WL-TOUCH** keypad, the green STATUS light must be lit in order to arm. If the green light is off, "ZONES FAULTED" will display in the window followed by the number and description of each faulted zone. Note each problem zone and secure it by closing a window, door, etc. When all zones are secure, the green STATUS light will come on and the window will display "SYSTEM READY".

## **" \*\*\*\* ALARM \*\*\*\* "**

If the red keypad light is flashing and **ALARM** is displayed, an alarm occurred while you were out. Proceed with caution! If you suspect that an intruder may still be on the premises, leave immediately and call authorities from a neighbor's phone. To silence an audible alarm:

- 1. Enter your code and press **ENTER**. After the system is disarmed, the window will continue to display **ALARM** followed by the zone(s) violated.
- 2. To reset the display, note the zones violated, then press **RESET**.

## **"E-04-NN" (Device has lost its connection)**

When a wireless device loses its connection with the *Go-Anywhere Smart Hub*, an error "**E-04**" appears. The "**NN**" is a two-digit number representing the zone assigned to the wireless device (keypad, sensor, etc.). If you see this message regularly, your *Go-Anywhere Smart Hub* and wireless device may be too far apart for reliable communication. Either relocate the *Go-Anywhere Smart Hub* or the device so they are in closer proximity.

## **"E-05-NN" (Transmitter Low Battery)**

When an RF device has a weak battery, an error "**E-05**" appears. The "**NN**" is a two-digit number representing the zone assigned to the keypad (numbers 83-88). In addition, the sounder will turn on and the triangle "!" (system trouble) icon will flash until the keypad **RESET** button is pressed (the trouble sounder will silence and the **TROUBLE** icon will turn on steady).

**To change the ISEC-WL-KEYPAD battery:** Open the keypad housing by inserting a flat head screwdriver into either slot at the bottom. Gently push up with a slight twisting motion to release the retainer tab (repeat for the other slot). Pull out at the bottom and lift off the two hooks at the top. Install one CR123A (3V) with optional 2nd battery, observing polarity.

## **"E-01" (AC Power Outage)**

Inside the *Go-Anywhere Smart Hub* is a large rechargeable back up battery designed to keep the system fully powered and working normally for at least 8 hours without AC power. Press **RESET** to silence. When power is restored, this indication will clear and the system will return to normal operation. **Note:** An E93-96 trouble will be generated if the ISEC-WL-MODULE Takeover Module loses power. If the rest of your home still has power, check that the wall transformer is fully and tightly inserted into your wall outlet and check its plug connection at the *Go-Anywhere Smart Hub* socket. See "**Common Error Codes / Troubles**" on page 62 for more information.

## **"E-02" (***Go-Anywhere Smart Hub* **Low Battery)**

The large rechargeable back up battery located inside your *Go-Anywhere Smart Hub* is unable to maintain adequate charge and must be replaced. **Note:** An E93-96 trouble will be generated if the ISEC-WL-MODULE Takeover Module loses power. See "**Common Error Codes / Troubles**" on page 62 for more information.

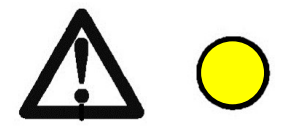